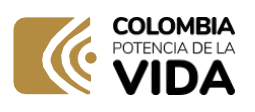

## DIAN

**CE CROWN** 

**Trámites y servicios DIAN** 

**Actualización** RUT **retiro Régimen Simple de Tributación** PASO A PASO

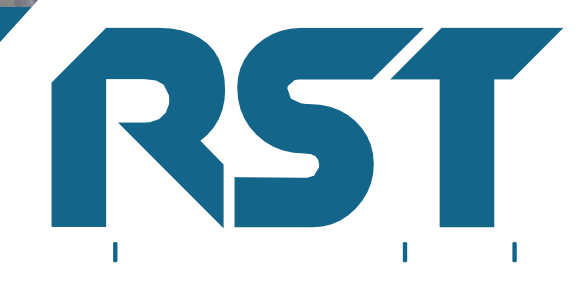

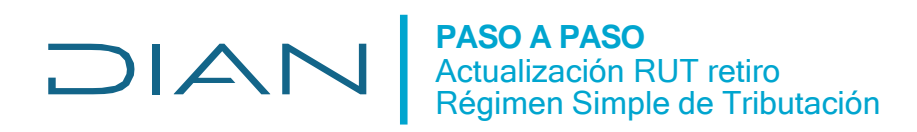

## **Paso a paso Actualización RUT retiro Régimen Simple de Tributación**

Para cambiar de régimen tributario y excluirse del Simple podrá actualizar su RUT desde el primer y hasta el penúltimo día hábil de enero.

Ingrese al portal transaccional

Si es persona natural, escoja la opción 'A nombre propio'. Si es persona jurídica o ingresa a nombre de una organización, seleccione la opción 'A nombre de un tercero', selección tipo de documento y escriba el número de identificación y contraseña.

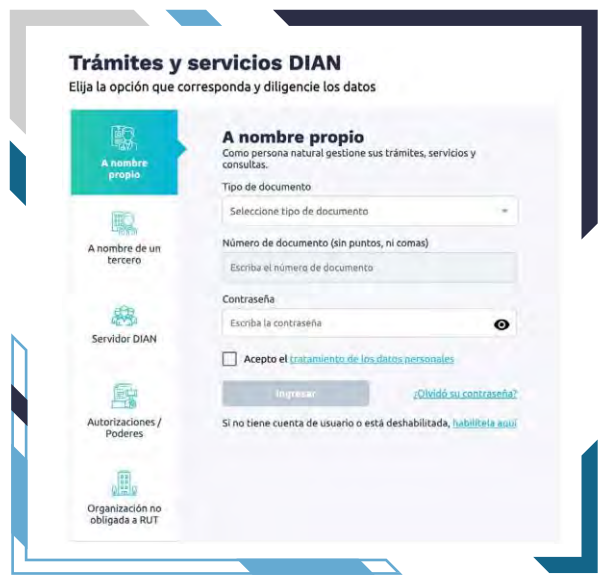

1. Una vez ingrese, haga clic en la opción "Actualización RUT

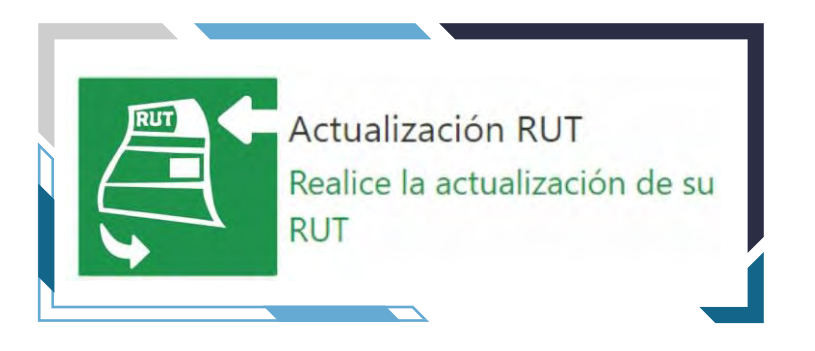

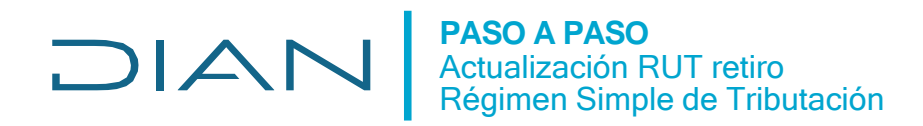

2. Haga clic en el botón 'Continuar' que le aparecerá para iniciar la actualización y nuevamente haga clic en continuar.

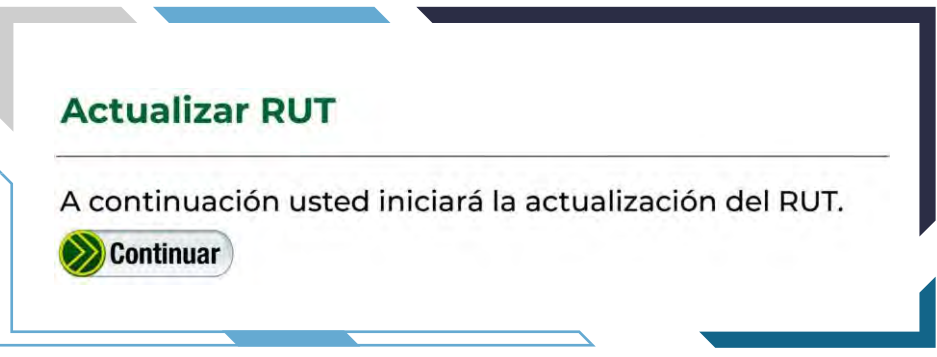

3. Ahora haga clic en 'Cargar documentos' y aparecerá el formulario del RUT

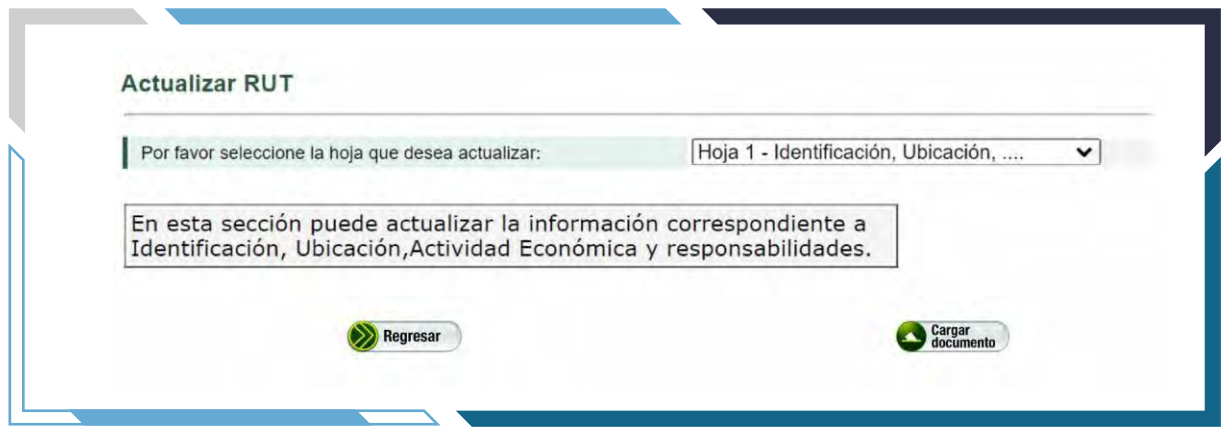

4. Cambie las responsabilidades de la hoja #1 del RUT: en la sección 'Responsabilidades, Calidades y Atributos' haga clic en la casilla en la que aparece la responsabilidad 47 ('Régimen Simple de Tributación').

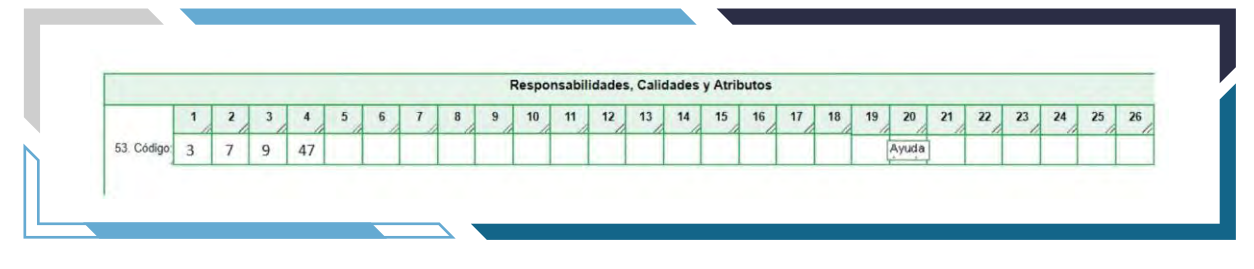

## **PASO A PASO DIAI** Actualización RUT retiro Régimen Simple de Tributación

Reemplácela por la que haya lugar, según su actividad.

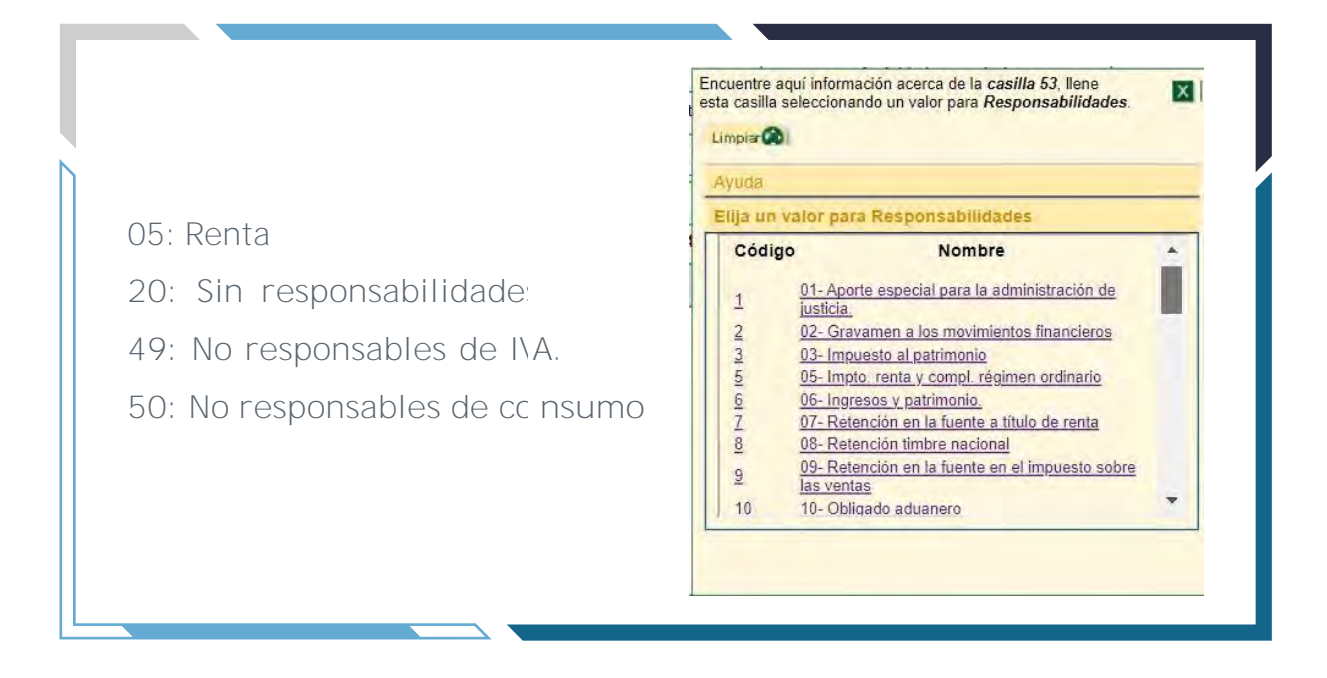

5. Asegúrese que los demás datos del RUT sean los correctos y, haga clic en el botón "Borrador" para guardar los cambios.

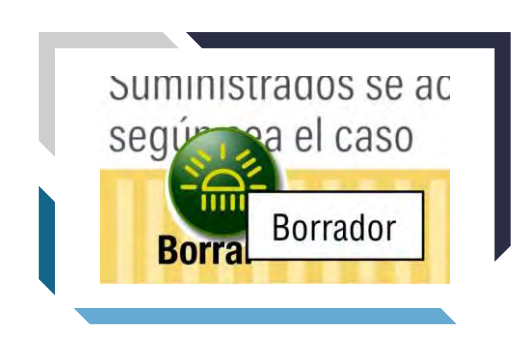

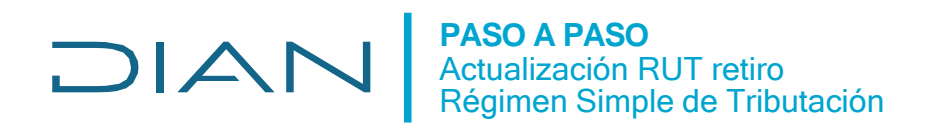

6. Haga clic en el botón firmar.

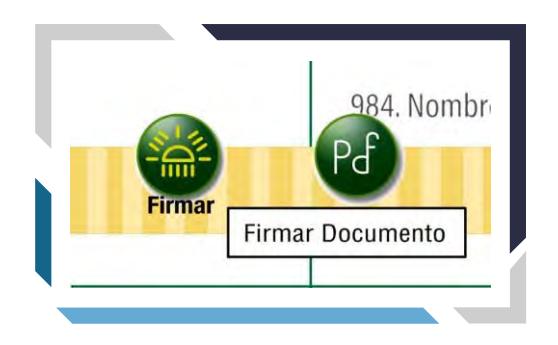

Digite la clave dinámica y su contraseña. Para conocer la clave dinámica, haga clic en la opción 'Solicítela aquí'.

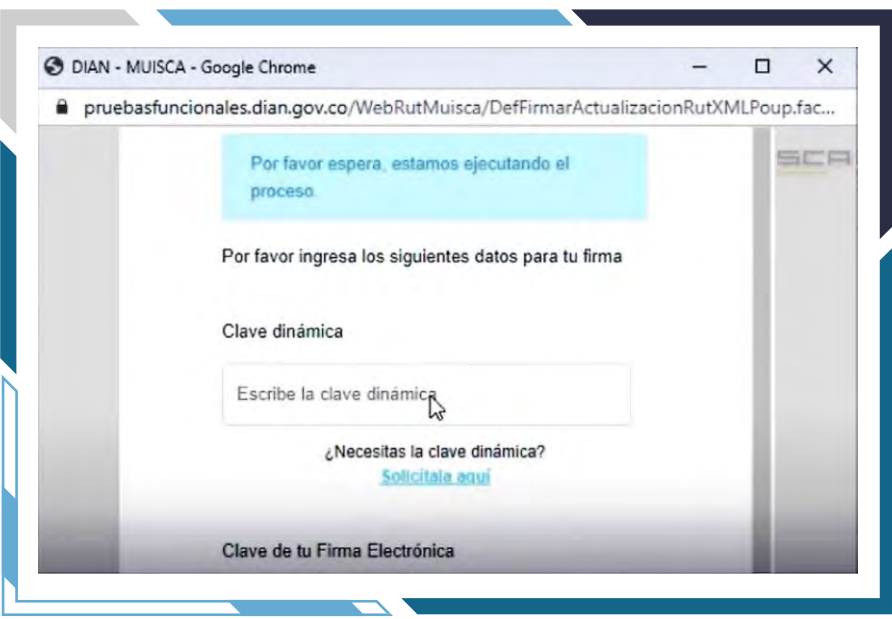

El sistema le enviará la clave al correo electrónico registrado en el RUT o a la sección 'Comunicados' del tablero de control en su usuario en el sistema MUISCA.

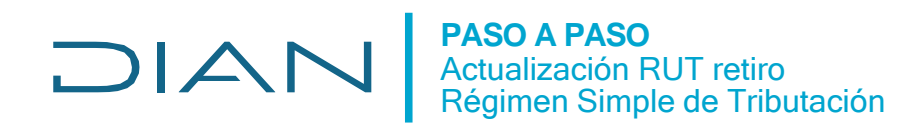

7. Haga clic en el botón 'Enviar' y luego en 'Formalizar

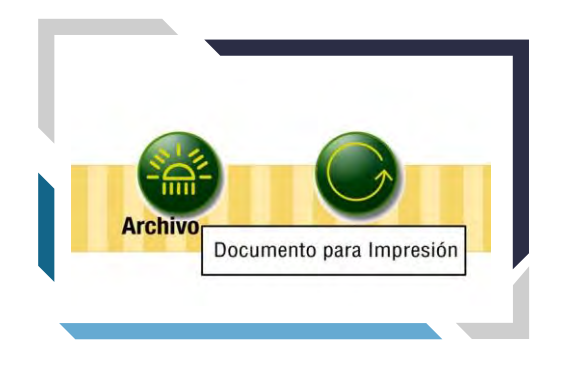

**Este proceso virtual es fácil y rápido.**

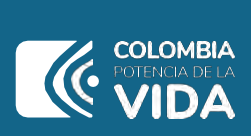

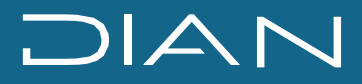

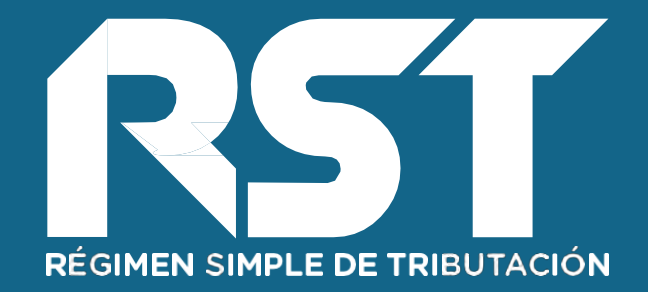

**Actualización** RUT **retiro Régimen Simple de Tributación** PASO A PASO

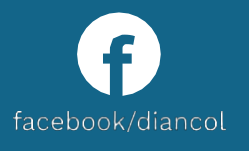

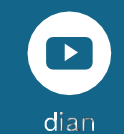

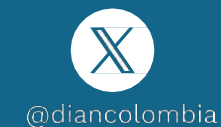

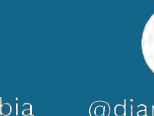

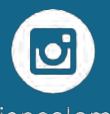

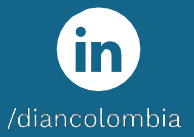